# Interface

**Lorain County Computer Users Group** www.LCCUG.com info@LCCUG.com

Volume 28 Number 6 June 2016

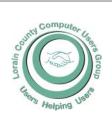

2016

Inside This Issue

President's Letter

LCCUG Officers

June Program Pg. 3

Minutes Pg. 4

Genealogy

Pg. 5 SIM Card, Precious Met-

als & Printer Security Pg.7

7 Quick Tips for Windows

Classes & Workshops

LCC-OGS Programs Pg.11 Interesting Internet Finds

Remove Duplicate Files

Pg.12 How Do I Test My Back-

Pg.13 ups? USB Is Changing as

Technology Advances Pg.15

OneNote is a Perfect Computer Junk Drawer Pg.15

Should I Put My Hot Laptop in the Fridge? Pg.17

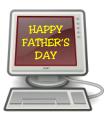

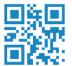

**Tuesday** June 14, 2016

## National Weather Service

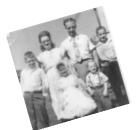

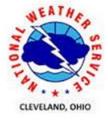

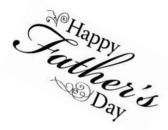

## **Mark McKinley** of the Oberlin FAA

### **RAFFLE ITEMS**

- 1) Samsung Android Bluetooth Keyboard
- 2) 16 GB PNY Flash Drive
- 3) 4-Port USB 3 Ultra Mini Hub
- 4) Card Reader for Micro SDHC
- 5) Touch Screen Stylus Pen

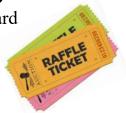

## **Meeting in Amherst**

Meetings are held at The Amherst Church of the Nazarene 210 Cooper Foster Park Rd. Amherst, OH Doors will open at 5:30 PM, program starts at 6:30 PM

June 2016 | Interface Volume 28 Issue 6 | Page 1

## A Word From Our President

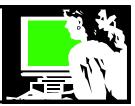

I recently read an article called "10 Pieces of Technology Seniors Should Embrace". It seems like a good topic to explore.

The article first suggests that the number one technology is Tablets and iPads. These lightweight, portable devices allows the senior to play games and keep their mind challenged! They also can be used for email, Facebook, music, eBooks, YouTube, viewing photos, *googling* and so on.

It is interesting that the next item on their list is a hearing aid. They are now miniaturized and sophisticated and very technologically advanced. There is no excuse not to go on without the help that a hearing aid can provide.

I was surprised with the 3rd item on their list: video games. They report that they are good for mental agility, improved cognition and even social interaction. Who knew??

Skype and similar software and apps allow us all to keep in touch with family and friends who have moved away. What a terrific development. We can watch the grandkids growing up day-by-day perhaps from thousands of miles away.

Health tracking software is another winner. Monitor your nutrition, medications, your medical appointments and tests. ... all in one place. What a useful and important idea! Telehealth technology is another option developing for folks of all ages. This lets you go online and do a video consultation with a doctor without leaving home.

Wireless internet. Most of the other items wouldn't be possible if it wasn't for the prevalence of Wi-Fi. Even nursing homes are likely to be Wi-Fi enabled.

More and more seniors are adopting smartphones. The majority of all seniors have a mobile phone but smartphones have become easier to use and more fun and more necessary. These are actual miniature computers that are more powerful than early computers that helped us travel to the moon.

Wireless home monitoring is another recent innovation that is becoming more available. These can detect emergencies such as falls, report unusual behavior, and even track vital signs. Video monitoring throughout the home is also an option.

## LCCUG Officers For 2016

| President                  | Sandee Ruth<br>president@lccug.com       |
|----------------------------|------------------------------------------|
| Vice President             | Carole Doerr<br>vp-programs@lccug.com    |
| Secretary                  | Don Hall<br>secretary@lccug.com          |
| Treasurer                  | Micky Knickman<br>treasurer@lccug.com    |
| Newsletter<br>Editor       | Pam Rihel<br>newsletter@lccug.com        |
| Web Page Editor            | Richard Barnett<br>webpage@lccug.com     |
| Statutory Agent            | Sandra Ruth<br>statutory_agent@lccug.com |
| Director of<br>Membership  | Dennis Smith<br>membership@lccug.com     |
| Director of<br>Advertising | Richard Barnett<br>advertising@lccug.com |
| Director of<br>Education   | Neil Higgins<br>education@lccug.com      |

GPS can also be a great assistance to older ones who might wander, get lost or lose their way. GPS can be used on phones and cars or as separate trackers that can attach to the wrist or clothes.

Home assistant devices can help seniors remain in their homes safely longer. Besides home monitoring devices and GPS, there are LED lighting devices, medication dispensing appliances, photo phone dialers and stove shut-off systems.

As I have said here many times, "we live in exciting times!! I wonder what is next."

http://seniornet.org/blog/10-pieces-of-technology-seniors-should-embrace/

Sandee Ruth
LCCUG President

Volume 28 Issue 6 | Page 2 June 2016 | Interface

## Tuesday June 14, 2016

## National Weather Service

## **Mark McKinley**

## of the Oberlin FAA

Mr. McKinley will present information about the National Weather Service. Mr. McKinley will also discuss the new weather service program that the FAA is currently using and how the information is disseminated.

Mark has been a presenter of LCCUG's in the past and was very interesting and well received. Please join us for a very interesting program.

### **Genealogy Sayings:**

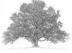

"My ancestors were all famous for military genius."

My Lady smiled graciously. "It often runs in families," she remarked: "just as a love for pastry does." Lewis Carroll

We pay for the mistakes of our ancestors, and it seems only fair that they should leave us the money to pay with. Don Marquis

http://www.familytreequotes.com/categories/ Genealogists-sayings/

### PICNIC - PICNIC - PICNIC

It's time again for LCCUG's

Annual picnic

July 17, 2016

Lakeview Park

12:00 to 4:00 pm

More on the picnic in the July Interface

## MEETING CANCELLATION NOTICE

When a meeting is cancelled, the notification will be on our Websites and emails will be sent out to our members.

Our Websites are: www.lccug.com/www.lccug.com/members

If you think the weather is too bad to drive in then don't try to come to a meeting that may already be cancelled. Please check your email boxes and our websites.

**Thank You** 

### Attention! Attention! Attention!

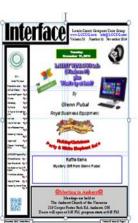

Now you can get a 5 year membership subscription to LCCUG for only \$75.00.

This is a savings of \$50.00. Can't beat this price.

So talk to Micky Knickman our Treasurer and get started on your 5 year membership today.

Don't wait until this great offer disappears. Sign-up today...

June 2016 | Interface Volume 28 Issue 6 | Page 3

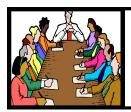

## Executive Board Meeting Minutes

#### MAY 3, 2016

The board Google Hangout meeting was attended by Sandee Ruth, Carole Doerr, Don Hall, Micky Knickman, Pam Rihel, Richard Barnett and Dennis Smith.

Future meeting ideas were discussed. Programs are finalized thru September. Deb Abbott has been retained for next April.

The board accepted the prize proposal made by Dennis for the May 10 meeting. We need to know what the membership would like for prizes and add them to our declining inventory.

Sandee informed the board our present status on Staples ink rebates and purchases.

Updating the current club flyer was discussed. Carole and Pam will present a proposed revised version for the board to comment on.

Dennis will provide Carole with member attendance records for program interest evaluation.

Carole moved, Pam seconded the meeting be adjourned.

#### **MEMBERSHIP WITH LCCUG:**

Yearly dues are \$25.00. For more information contact:

Dennis Smith

Director of Membership,

membership@lccug.com.

Directions to Meetings: A map and directions to our meetings can be found on our Members' web page:

www.lccug.com/members. Just click on the link "Meeting Locations & Directions"

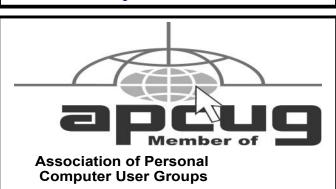

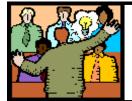

## General Meeting Minutes

#### MAY 10, 2016

President Sandee Ruth called the meeting to order. A motion to accept the minutes as shown in the may issue of the *INTERFACE* was made my Micky Knickman, seconded by Carole Doerr. Motion passed.

Sandee mentioned the useful information found in the newsletter. Also next weeks problem solving / smart phone / tablet meeting and next months program.

Amy Kerls of the OHIO CONSUMER'S COUNCIL gave a very informative and interesting program showing members how to avoid various scams being thrown at them by con men/women. One example of what not to do is calling back a robo call which shows on your caller ID. You can be charged up to \$50 by doing so.

Richard Barnett won \$5 at the attendance raffle, Ellen Endrizal won the rollover raffle and Celesta Menges won the software/hardware raffle

John Dunn moved, Dennis Smith seconded the meeting be adjourned

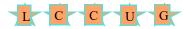

Newsletter Editor: Pam Rihel using Microsoft Publisher,

This Month's contributors: Micky Knickman, Sandra Ruth, Pam Rihel, Don Hall, Dennis Smith, Neil Higgins, Carole Doerr, WorldStart, Scambusters, APCUG, Nancy DeMarte, Steve Costello, Ask Leo, John Weigle, Lewis /carroll, Don Marquis, http://www.familytreequotes.com/categories/Genealogists-sayings/, http://jayesh.profitfromprices.com/Fun Best Computer Cartoons.htm

Microsoft Office art online, Newsletter is now Online at lccug.com/newsletters or lccug.com

### LCCUG Members Page

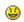

Don't forget to check the Members' page for up-to-date information about programs & events:

http://www.lccug.com/members

Volume 28 Issue 6 | Page 4 June 2016 | Interface

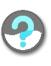

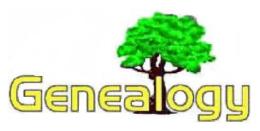

Pam Rihel prihel1947@gmail.com Dick Eastman http://www.eogn.com

### A Genealogy Intro

I suspect that most people reading this newsletter already know the information presented in this article. However, I will invite you to print it or send it via e-mail to anyone who expresses an interest in researching their own family tree or asks why you have such an interest. Also please feel free to reprint this article in newsletters, newspaper articles or anyplace else that you feel might be appropriate. (I would appreciate your giving credit to the author, however. Thanks.)

Do you have a curiosity about your family tree? Many people do. Some may have their interest piqued because of an heirloom, an old picture, or perhaps an unresolved family mystery. The reasons people get hooked on genealogy are many and varied, but each person's search is unique. After all, the search for your ancestors really is a search for yourself.

If you think that family history research requires hours of rummaging through libraries, trekking through cemeteries, and writing letters to government bureaus, you're in for a pleasant surprise. Finding your family tree is simpler than what many people imagine. To be sure, you may encounter some intriguing obstacles. However, most of them can be overcome.

As with so many hobbies today, using a computer can simplify some of the tasks of searching and recording. However, a computer is not necessary. Americans have been recording their ancestry for two centuries or more without digital tools, and you can do the same. All you need is a starting point and a direction, and maybe a few tips.

In the beginning ... there's you!

Starting a family tree search is very simple: begin with what you know about yourself, and then work backwards, one generation at a time. Linking back from yourself through the generations helps to ensure that the people you research actually belong in your family tree and don't simply have the same name as one of your ancestors. The unfortunate souls who try to skip a generation may well find themselves perched in the wrong family tree.

Write down the information that you already know. A basic pedigree chart will help. You can find these at genealogy societies and at most libraries, as well as on a number of Web sites. You can find such charts at https://familysearch.org/wiki/en/Genealogy\_Research\_Forms and athttp://www.ancestry.com/download/charts and at https://

www.archives.gov/research/genealogy/charts-forms/ (where it is called an "Ancestral Form.")

Place yourself in the first position on the chart, and fill in the vital information: your name, the date and place of your birth, as well as the date and place of any marriages you have had. Next, move back one generation, and fill in the same information for both of your parents: name, date and place of birth, date and place of marriage, and date and place of death, if deceased.

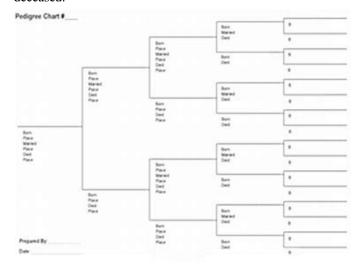

Continue working back even further, to grandparents and great-grandparents, if possible. Very few beginning genealogists can fill in the basic facts on even three generations, let alone four. Simply fill in what you already know, and leave the remaining facts as blank spaces. You can fill them in later as you uncover clues.

Once you exhaust your own memory, a family fact-finding expedition is a great way to gather more information. Pick the brains of your family members, especially older family members. Take along a notebook, and write down the events they remember. Ask around for photos, letters, newspaper clippings, and so on. The memorabilia you find will surprise and delight you.

So far, you've relied on people's recollections to add to your history. We all know, however, that memories are not always exact. Next, you will need to confirm the date and place of birth, date and place of marriage, name of spouse, date and place of death, names of parents and children, for as many individuals as possible. You will be surprised how easy it is to find birth certificates and marriage records, especially in the United States. Our country has a long tradition of recording and preserving these vital records.

Now you are ready to set an achievable target from the myriad facts you have accumulated. Pick an ancestor, perhaps one with a few blanks on the chart. Next, choose a question you would like to answer, such as the town where he or she was born. Then decide where you will start hunting.

(Continued on page 6)

June 2016 | Interface Volume 28 Issue 6 | Page 5

#### (Continued from page 5) A Genealogy Intro

A birth certificate is an obvious objective. However, you may also need to look in a wide range of places to find out more about that person's life. When the location of birth is not easily found, you can look for other records that will help identify the person's origins. Some of the places you can look are census records, military records and pensions, land records, schooling, occupation, electoral rolls, sporting clubs, newspaper reports - in fact, the list of places where you may find clues is almost endless.

Generally speaking, it's easier to search through indexes and compiled records that are available on the internet at the beginning of your family tree discovery tour. Always keep in mind that not all the genealogy information is available online!

Even if you don't own a computer, many libraries today provide computers with internet access for just such purposes. One of the greatest resources available is that of the Church of Jesus Christ of Latter-day Saints, usually referred to as the Mormons. This church has microfilmed millions of records from all over the world, and indexes to these microfilms are available on their Web site, www.familysearch.org. The Mormons gather records from all faiths and all ethnic groups and make these records available to everyone, regardless of religious orientation. Best of all, you can reserve and view the microfilms at a local Mormon Family History Center near where you live. The films ship straight from Salt Lake City to your local Center, where volunteers can help you with the microfilm readers. While there, you will not be given any religious materials or lectures (unless you ask). You can find the Family History Center closest to your location if you start at https://familysearch.org/locations/.

Wherever you turn up information about your ancestors, always check the "facts" that you find. Many times you will obtain a piece of information that later turns out to be inaccurate. Never believe anything until you can verify it! You need to treat all verbal information -- as well as most of the genealogy information on the internet -- as "clues to what might be true." Then, armed with this newly-found information, seek out an original record of the event that corroborates what you found earlier.

Once your tree starts bearing fruit, you will probably find that a computer can be a tremendous help in keeping track of all your people, events, and dates. Today's computers and software are priced to fit most any budget, and they can save weeks and even months of work. If you decide to use a computer, it's a good idea to choose a genealogy program sooner rather than later -- even if you have collected only a few family details. These programs help to organize information about individual ancestors, as well as their relationships to others in the family tree. These programs will make it much easier for you to visualize the connections between people through their capability to automatically generate charts and even point out potential discrepancies.

Information about many genealogy programs may be found by starting at https://blog.eogn.com/category/software/. A list

of Macintosh genealogy programs may be found at https://blog.eogn.com/2016/03/18/genealogy-software-for-the-macintosh/. Genealogy Apps for Android and Chromebooks may be found at https://blog.eogn.com/2016/05/31/genealogy-apps-for-android-and-chromebooks/.

A search for your family tree can be one of the most fascinating and rewarding pursuits of your life. Who knows what you will find? Nobility? Heroes? Or horse thieves? Most of us can find all three in our ancestry. Who is lurking in your family tree?

Do you have comments, questions, or corrections to this article? If so, please post your words at the end of this article in the Standard Edition newsletter's web site where everyone can benefit from your words. You might also want to read comments posted by others there.

This article is from Eastman's Online Genealogy Newsletter and is copyright by Richard W. Eastman. It is re-published here with the permission of the author. Information about the newsletter is available at <a href="http://www.eogn.com">http://www.eogn.com</a>.

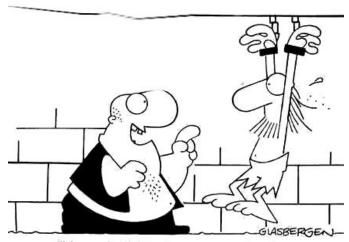

"How shall I torture you today? Put you on the rack? Boil you in oil? Make you call a technical support line?"

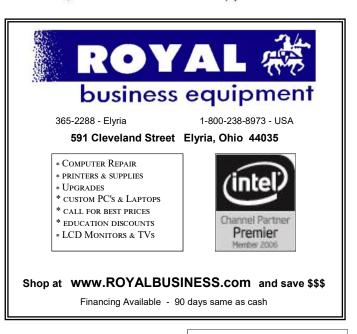

Volume 28 Issue 6 | Page 6 June 2016 | Interface

### ScamBusters.org

## SIM Card, Precious Metals and Printer Security Alerts

We tend to give little thought to those gold-colored miniature SIM cards that connect us with our cell phone network providers, as long as they're doing their job.

But beware! Scammers have recently been giving them plenty of thought.

That small card contains a mountain of data about you as well as being the key to making calls and, increasingly, to making mobile payments so it can be like real gold in the wrong hands.

Using stolen personal information culled from the Internet and underworld sources, scammers piece together information about individuals and their phone network provider.

Then, they contact the phone company and ask for a replacement SIM card to be sent to them.

The card, of course, is programmed with the victims' identities and other details. Once the crooks activate it, they can assume your digital identity, making purchases and calls in your name.

Dell security expert Keith Jarvis, who recently raised the alarm on this issue, told an Atlanta TV station: "They essentially have your phone number and can impersonate you through your phone."

The solution, he says, is to implement the securityvetting procedures available from most phone companies that require additional information before replacement SIM cards are issued.

For instance, many cell companies issue PIN codes that have to be used when requesting a new card. Contact them to ensure you're protected.

Similarly, many card issuers and digital payment handlers can require users to provide a PIN to complete a mobile transaction. Make sure you use these if available — but don't store them on your phone!

#### Do The Math

Talking of gold, have you been seeing ads in your local newspaper recently offering precious metals at seemingly great prices?

The ads virtually shout out loud to you about what a great deal these represent — and, indeed, some of them do sell (or even buy) at good prices. But not all of them.

Just because a full-page ad is dressed up with all kinds of clever words, images of coins, metal bars and dollar bills, and copious exclamation points, doesn't mean that you'll be getting the best deal.

Often, bullion sellers hype up their sales by implying their coins or metal bars are only available in limited quantity or in a few selected states and that their release is being strictly controlled by the issuing "mint," which, you might be led to believe, was a government agency.

And, of course, they claim that while others have been paying a much higher price for the same product, you, the reader, can get it for, say, half price.

There's not necessarily anything illegal about all this hype, but it's easy for the unwary investor to assume the price is right.

Before taking the plunge, you need to do the math.

For example, in one recent example, a newspaper ad, dressed up to look almost like a news story, offered silver bars to readers for \$57 when, the ad said, people who didn't respond to the offer would have to pay \$134.

But if readers were to check the weight of the bar and then check it with a reputable bullion dealer, they'd have discovered that the same amount of silver was available for \$18!

And the actual market trading price of the relevant amount of silver at the time was just \$15.30 per ounce.

Remember this if you're ever tempted by one of these ads. Do the math and read the small print in the ad so you know who you're really dealing with and whether the price really is right!

#### **Networked Printers at Risk?**

Finally, we want to return to the subject of security risks relating to something you'd never suspect — this time, your network-connected printer.

Some manufacturers offer a service that enables you to print a document remotely — that is, via the Internet, when you're away from your desk.

(Continued on page 8)

(Continued from page 7) Sim Card, Precious Metals & Printer Security Alerts

Users get a special email address. When they or someone else who has the address emails a document to this address, it spews out on the networked printer.

Very convenient. But what if you subsequently sell or give the printer to someone else?

It's possible that any documents subsequently sent to that same email address will appear on the old printer, wherever it is.

That's exactly what happened when *Consumer Reports* magazine tested the theory.

The publication calls on manufacturers to warn consumers about the risk and to add further security features to their products.

But in the meantime, it says, consumers should erase the settings on networked printers before disposing of them.

"This can universally be done by using a 'Reset to default' or similarly named process initiated through the control panel on the printer," the magazine explains.

"The other option — and one that would still work if the user had already sold an insecure printer would be to log into the website for the account they established for remote printing, and 'remove' their printer from the account."

See the full report here: Lab Report: Connected Printers Have a Security Glitch.

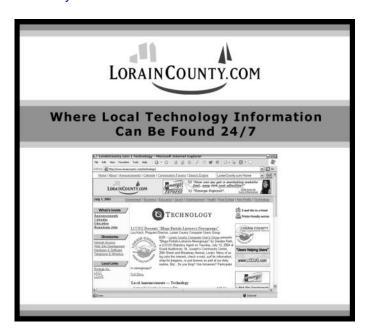

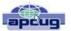

## 7 Quick Tips for Windows and Office

By Nancy DeMarte, 1st Vice President, Sarasota Technology User Group, FL March 2016 issue, Sarasota Technology Monitor

www.thestug.org ndemarte@verizon.net

1. Most of us use the **Print Layout** view when composing multi-page documents in Word because it lets us see all four edges of the virtual piece of paper. But every now and then, the top and bottom edges lose their space and look glued together. Although this view won't affect the printed copy, you can return the space between the pages simply by double clicking the line between any two of them.

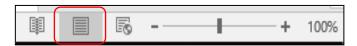

- 2. Everyone knows that holding down the **Shift key** while pressing a letter on the keyboard will make it upper case. But the Shift key has other important functions. To select (highlight) a large group of contiguous text, click at the beginning of the group, hold down Shift, and click at the end of the group. This same process works for selecting a long list of items, like emails or photo thumbnails. Do you have noncontiguous items to select? Press the Control (Ctrl) key instead and click the desired items in the group.
- 3. A few other popular **keystroke combos** can save a lot of time and aggravation. Hold down the Control key (bottom left on the keyboard) while you press the A key (Ctrl+A) to select the whole document. Use (Ctrl+Z) when you need to undo your last change. In Windows 8.1 and 10, the Windows key between the Function (Fn) and Alternate (Alt) keys will open the Start screen or menu. (Ctrl+P) is handy when you

(Continued on page 9)

Volume 28 Issue 6 | Page 8 June 2016 | Interface

(Continued from page 8) 7 Quick Tips for Windows & Office

need to print from a place like the Internet, and no Print button is visible.

- 4. **Arrow keys** can be helpful, too. They provide the best way to move around in a document without changing anything. Let's say you want to add a word which begins at the left margin of a document. It can be difficult to click between the margin and the word. You can click a short distance inside the margin and press the left arrow on the keyboard to move the insertion point back to the margin without disturbing the text. In PowerPoint, if you have trouble dragging an object on a slide, try holding down the Ctrl key while pressing one or more of the arrow keys a few times to nudge the object slowly to the exact spot you want it.
- 5. New tricks with **Tables**: In Word 2013 and 2016, if you have added a table to a document and want to add a column between existing columns, position your mouse pointer over the line between the columns until it becomes two lines with a bulb on top.

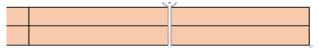

Click and a column will appear in that spot. Do the same for adding rows. Or, if you need more rows at the bottom of a table, click in the bottom right cell and press the Tab key to get another row.

6. Windows has added a tool "**ribbon**" across the top of most Windows application windows now. Convenient as it is, some people com-

plain that if covers too much of the work space. Fortunately, Office 2013 and 2016 make it easy to hide the ribbon. To hide the ribbon but leave the tabs visible, click the tiny caret in the top right corner of the screen directly

June 2016 | Interface

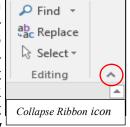

above the scroll bar. This works with any tab selected.

If you change your mind, click the Ribbon Display options box near the right end of the title bar which has an upward-pointing arrow inside. Here you can choose to

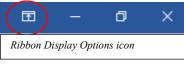

Auto-hide the ribbon, show just the Tabs above the ribbon, or show both Tabs and Commands.

7. One of the new and overdue tools in Word 2013 and 2016 is the **Clear All Formatting** tool located in the top right corner of the Home Tab – Font group. It lets you remove the bold, italics, glow, shadow, and all the other effects that you can apply to text.

Select the portion of the document where

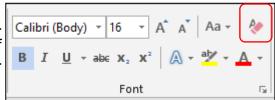

you want to remove the formatting or press Ctrl+A to select a whole document, then click the icon to return the text to the default font and font size with no special formatting. I use it when I'm combining multiple documents into one or when a word gets stuck with certain formatting and needs to be unformatted.

#### **Snipping Tool Update:**

For Windows 10 users, here is an addendum to my article in December about the Snipping Tool. I mentioned that it had been upgraded in Windows 10. Here is how: If you want to capture a screen shot of a menu or other temporarily visible item, you can save time by using the new Delay feature. Open the Snipping tool, then click Delay and choose a number of seconds from 1-5.

Then click New, which makes the Snipping tool disappear. Open the menu or item you want to snip. When the time is up, the Snipping tool reappears so you can complete the snip.

may optione box noting the night one of the time

## NEED HELP? CALL FOR HELP? Computer Services

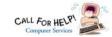

### Here's Who to Contact:

#### **Neil Higgins**

440-967-9061 - higgins.neil@gmail.com Evenings 6 p.m. -10 p.m. + Weekends Hardware, Linux & Windows Operating Systems, Tweaking your system

#### Micky Knickman

440-967-3118 - micky@knickman.com Evenings 4:00 pm to 6:00 pm + Weekends General Software Configuration, Hardware Installation, Basic to Advanced Windows

#### Richard Barnett

440-365-9442 - Richard216@aol.com Evenings & Weekends General Software Configuration, Hardware Installation, Basic to Advanced Windows & Web Page Design

#### Sandee Ruth

440-984-2692 - sandee29@gmail.com Basic Word Processing, Windows, & Web Design Advanced Internet

#### Pam Casper Rihel

440-277-6076 6:00 p.m. to 10:00 pm Monday thru Thursday Genealogy help prihel1947@gmail.com

If any of our members are interested in helping other users with what programs you are adept at, please contact any of our officers with you name, what program or programs you would be willing to give help with, you email address and or phone number and when you would like to have them call you. Thanks

### **Computer Club News**

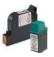

#### Don't Forget to Bring in Your **Used Ink Cartridges**

#### LCCUG is collecting empty ink cartridges.

Our Club is recycling used ink cartridges and using the rewards we earn to buy more prizes for the club raffle.

If you have empty ink cartridges laying around, please bring them to our meetings and any officer will gladly take them off your hands.

Recycle & Help Our Club, Too!

### LCCUG ONGOING WORKSHOP

ALL ARE FREE AND OPEN TO THE PUBLIC

### Problem Solving Workshop

Date: Tuesday - June 21, 2016

Time: 5:30 - 8 pm Instructor: Micky Knickman & Rich-

ard Barnett

Place: Amherst Church of the Nazarene 210 Cooper Foster Park Rd.,44001

Learn how to repair or update your computer by changing hard drives, memory, CD ROMs, etc.

Members are encouraged to bring their computers anytime before 7:30 pm for assistance from Micky & Richard.

## Learning About Electronics

Date: Tuesday - June 21, 2016

Time: 5:30 - 8 pm Instructor: Sandee Ruth Place: Amherst Church of the Nazarene 210 Cooper Foster Park Rd.,44001

Learn how use you electronic devices.

Members are encouraged to bring their tablets, iPod, kindles, etc. at 5:30 pm for assistance from Sandee and any other knowledgeable members. Public is welcome to sit in these classes.

### Learn About

Date: Tuesdav - June 21, 2016

**Time**: 5:30 - 8 pm Instructor: Neil Higgins Place: Amherst Church of the Nazarene 210 Cooper Foster Park Rd.,44001

Do you have any programs originally designed for DOS that you would like to run in Windows 10?

We'll take a look at a program called DOSBox that allows you to run DOS programs in Windows 10, getting around error messages that indicate your programs will not run due to incompatibilities with the operating system.

If you would like to participate and get copies of the material for this class, please let Neil know by sending an email toEducation@lccug.com

#### Class Ideas?

Please tell Neil or one of the other officers what you would like to learn and we will be happy to hold classes on your subject./subjects.

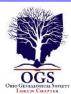

## The Lorain County Chapter of OGS

is having it's next meetings on:

June 13 - "Saints and Sinners: An Introduction to Your Ancestors' Dark Side" - Tom Neel, OGS Library Director, will discuss how to research the skeletons in your closet.

#### REGULAR MEETING LOCATION

North Ridgeville Library, 35700 Bainbridge Rd. North Ridgeville, Ohio. Meetings are free and open to the public. Social time is at 6:30 PM and the program begins at 7:00 PM.

Jean Copeland: jecopeland1975@gmail.com.

### **Interesting Internet Finds**

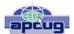

Steve Costello, President / Editor, Boca Raton Computer Society, FL

Editor@brcs.org http://ctublog.sefcug.com/

In the course of going through the more than 300 RSS feeds, I often run across things that I think might be of interest to other user group members.

The following are some items I found interesting during the month of March 2016.

How to Use Google Maps Offline (Without Internet) on Android and iOS

http://www.nirmaltv.com/2016/02/29/use-google-maps-offline-without-internet-on-android-and-ios/

I have been using Google Maps on my android, but sometimes end up without internet. This post shows how to prepare for those times.

How to Make YouTube Videos Loop Continuously http://www.online-tech-tips.com/googlesoftwaretips/loop-youtube-videos-continuously/

If you need to continuously loop a YouTube video, like maybe before a meeting, check out this post from Online Tech Tips to learn how.

How to Choose a USB Wi-Fi Adapter for Your Lapton

http://www.howtogeek.com/243330/how-to-choose -a-usb-wi-fi-adapter-for-your-laptop/

Is your laptop Wi-Fi broken, or not capable of your new routers' 802.11ac speed? This HowToGeek

will help you find a USB adapter that will solve the problem without hefty repair fees.

How to fix the dreaded Google Cloud printer offline issue

http://www.techrepublic.com/article/how-to-fix-the-dreaded-google-cloud-printer-offline-issue/

Do you use Google Cloud Print? If so sooner or later you are going to have a printer go offline. This TechRepublic post has the solution. (Note: This has worked for me.)

A True Story of a Computer Scam and How to Avoid It Happening to You

http://www.wonderoftech.com/computer-scam-microsoft-windows/

After you read this, you will be much more aware of these types of scams. This story shows that even tech savvy people can be scammed.

You Can Use a Picture If: Guidelines for Image Copyrights

http://thevisualcommunicationguy.com/2016/03/24/ you-can-use-a-picture-if-guidelines-for-imagecopyrights/

This post has an infographic that can help you decide if you can legally use a picture for your blog, newsletter, presentation, or whatever. And, if it is under a Creative Commons license, what each of those mean

Most Fridays, more interesting finds will be posted on the Computers, Technology, and User Groups Blog: http://ctublog.sefcug.com/tag/interesting-internet-finds/

The posts are under Creative Commons licensing.

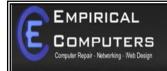

7333 1/2 LAKE AVE. ELYRIA, DH 44035 440-723-9803

#### **WHAT WE OFFER**

- ⇒ On-site Computer Repair
- ⇒ Custom Built Computers
- ⇒ Discounts on Software
- ⇒ Web Designs

Established in 2011, Empirical Computers has serviced thousands of customers in Lorain County Ohio & surrounding areas. Our mission is to provide the highest quality computer repair, Network and web design services to our customers at a fraction of the price of our competitors. The customer is our first priority. We're professional, honest and affordable. Our customers can be rest assured that we can fix your computer right the first time.

Call Us: 440-723-9803

E-mail: support@empiricalcomputers.com

June 2016 | Interface Volume 28 Issue 6 | Page 11

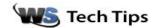

## Remove Duplicate Files: Download & Install Duplicate Cleaner

Wednesday, April 8th, 2015 by cynthia | Filed Under: File & Disk Management, Free Downloads

I've got the answer to a question we get asked a lot around here: How do I find and remove duplicate files? Try using Duplicate Cleaner. It's a free download. There is a paid version, but for most people I think the Duplicate Cleaner Free will work just fine.

Start by clicking here to go to the download link. Make sure to select Duplicate Cleaner Free and click Download.

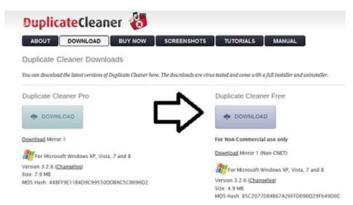

A wizard will walk you through the installation.

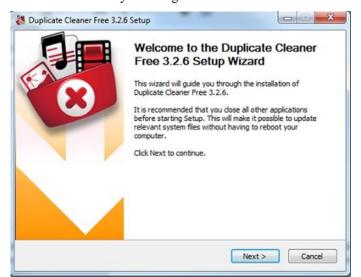

You'll be prompted to begin the Download. Make sure you click the button for Duplicate Cleaner and not the one to the right for Windows Drivers or the one below for for Slimware utilities. One of the hazards of free downloads, even good ones, is that you're often prompted to download other programs and might end up doing it accidentally if you aren't careful.

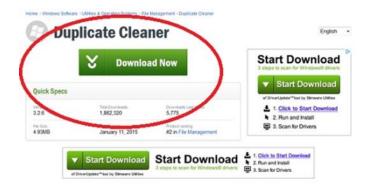

You"ll be prompted to save the download. Click Save File.

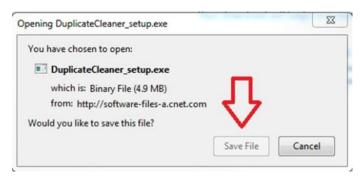

Duplicate Cleaner will now be saved in your Downloads folder. Double-click to start installation.

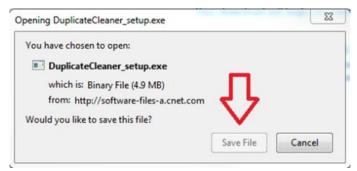

You'll need to give the program permission to make changes to the computer and then select a language.

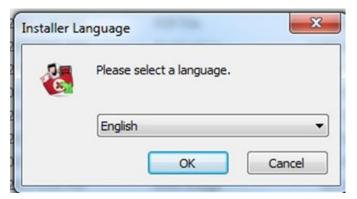

When installation is finished, click finish and Duplicate Cleaner will open.

#### (Continued from page 12) Remove Duplicate Files...

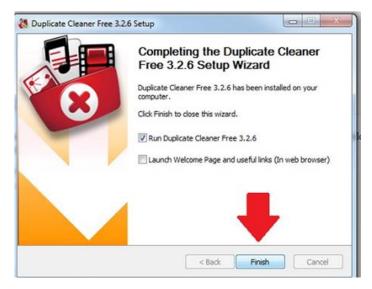

~ Cynthia

Tags: <u>DuplicateCleaner, file management duplicat</u> <u>files, remove duplicate files</u>

This entry was posted on Wednesday, April 8th, 2015 at 2:28 PM and is filed under File & Disk Management, Free Downloads. You can follow any responses to this entry through the RSS 2.0 feed. You can leave a response, or trackback from your own site. 75119

Reprinted with permission from WorldStart. Visit http://www.worldstart.com and subscribe to their informative newsletters.

#### Computer Systems Unlimited, Inc.

We are a full service computer/peripheral sales and repair Company specializing in custom built Pc's, network design, software integration, and everything inbetween. We are located in the small college town of Oberlin, Ohio, and for four-

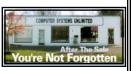

teen years have been providing unrivaled service to home users, small and large businesses all over Ohio as well as State and local government agencies. All of our systems and networks are tailored to meet the individual needs of our customers.

Onsite service and repair for all networks and systems, In house service and repair, Pick up and drop off, Printer repair and cleaning, Laptop repair, Software troubleshooting, Custom designed networks and pc's, MAC repair, Parts replacement & Expert advice and support and Data Recovery.

\* Computer Systems Unlimited is happy to offer a 5% discount on all computer systems ordered by LCCUG members.
\* Computer Systems Unlimited will also offer a free computer diagnostics check, (a \$25 value), for all LCCUG members.

Visit our web site at **www.csuoberlin.com** for more of what we can do. **Store Hour** Monday 9-5:30 - Thursday 9-5:30 - Friday 9-5 - Saturday 9-1

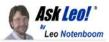

## How Do I Test Backups?

It's a good idea to test backups before disaster strikes. Unfortunately, a complete test can be risky. I'll look at some alternatives.

I do backups of my data using Windows but it's not maybe as retrievable as I would like it to be. I don't know exactly how to test backups to know whether they're really there. It says they are but are they? I've had to use the system image to restore function once when my computer became infected with something. I basically just transferred the system image back to my C drive and it solved all my problems. I must say I'm thankful to you for strongly encouraging everyone to do backups. I can't tell you how many friends and family have lost stuff – everything – because of not backing up. Pictures, important data. Loss of pictures seems to be the most heartbreaking.

Yeah, I hear those heartbreaking stories all the time, and yes,

(Continued on page 14)

## WOW LCCUG IS OPEN TO THE PUBLIC

While you are on Facebook look us up and check out what our meetings are about, are workshops and much, much more. You can learn about new programs, what's new with computers, tablets, phones, anti-virus's, etc.

The Lorain County Computer Users Group has been around since 1990. I have been a member since about 2003 and I am now the Newsletter Editor and have been for about 8 years.

Since joining this group I have learned a lot about many programs, like the one I use for our newsletter. I started out knowing very little and I knew nothing about Publisher or Power Point programs and so much more.

So please join our Facebook page and be informed.

Newsletter Editor Pamela M. Casper Rihel

June 2016| Interface Volume 28 Issue 6 | Page 13

#### (Continued from page 13) Ask Leo-Back-up...

it is indeed one of the reasons that I talk so much about backing up.

Your concern about not knowing whether the backups are there or not is actually very common, as is the desire to test backups. It's so common that I include a chapter about it in each of my books about backing up with specific tools.

Let's review how you can get a little bit of confidence that what you have will be there when you need it.

A full restore is the most important to have work, since it's what can save you from almost any problem. Malware infection? Restore to an image created before the infection, and it's gone. Hardware failure? Replace the drive, restore the most recent image, and you're up and working again.

The problem, of course, is that to *test* backups, a full restore is really, really risky.

By definition, a full restore is a destructive operation. By that, I mean it erases what's currently on the hard drive and replaces it with the contents of the backup image. If that operation fails part way through, you're actually worse off than when you began. You found out that your backup didn't work, but you trashed what was on the hard drive in the process. The very restore you would want to be able to fix that failure is the restore your test just discovered doesn't work!

So, here's my approach to test backups.

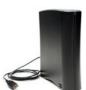

Use the rescue media, prepare for a restore, and stop.

First, if you haven't already done so, create the rescue media from your backup program: the CD, DVD, or USB stick that you would boot from in order to perform that full restore.

Then boot from it. Getting this to work is important, because booting from something other than your hard drive can be complicated, particularly in newer machines.

Once the software on the rescue media is running, make sure it can actually see the drive that contains your backup images. Then follow the steps to do an image restore, **stopping** at the very last step before the restore would begin. This verifies that your recovery disk works, and that the backup program can access what's necessary to perform the restore.

That's about as far as you can go without actually performing the restore, but it's actually tested quite a bit.

#### **Extract files**

Most backup programs allow you to extract individual files from your full system backup image. Doing so is another way to test backups.

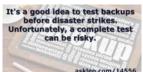

I recommend simply restoring a single file.

Exactly how to do that varies depending on what backup program

you're running, but the scenario is the same: delete or rename an unimportant file on your hard disk, and go through the steps for your backup program to restore it from a backup.

You shouldn't need to boot from the rescue media – this is something you can typically do simply by running the backup software and using it to extract individual files from wherever your backups are stored. If you succeed, great! You now have a relatively good level of confidence that the files contained in that backup image can be restored in the event of an actual disaster.

If you fail, however, you know you need to revisit how you're backing up to make sure you're backing up what you need in the appropriate way.

#### Check the image

There's one final test I like to perform to make sure the files you *think* are in your backup are in fact in your backup.

For example, in the Maximum Reflect book, I outline how to mount a backup image as a virtual hard drive. You can do this with Windows 7 backup as well. Then you can examine the entire contents of the image to make sure it contains what you expect.

Poke around in the backed-up Windows folders to make sure all of Windows is there. Browse through the folders that contain your data to ensure the same. Basically, look around inside that image to ensure it has what you might need should the worst ever happen.

There is no 100% guarantee that your backup will work when you need it, but these tests can give you confidence that issues that often get in the way of a working backup won't get in the way for you.

#### Restore an image for real.

There's one more way to test backups. It involves more work and some additional cost, but it'll prove, beyond a doubt, that your backups work.

- 1. Buy a new hard drive.
- 2. Actually replace the hard drive in your machine with this new hard drive.
- 3. Restore an image for real.

If this works, you can leave the new hard drive in your machine and keep the old as a spare.

If it fails, you can simply put the old hard drive back in your machine, and move on to diagnose what failed and why.

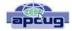

## USB is Changing as Technology Advances

By Bart Koslow, Review Chair, Channel Islands PCUG, CA
April 2016 issue, The TOE
www.cipcug.org
bartkoslow@verizon.net

USB-C? USB 3.1 generation 1 and 2? The USB interface is changing. It is becoming more versatile, faster, smaller and easier to use. Always interested in new computer developments, I decided to check out these latest developments.

USB long ago replaced the old serial, parallel, and other computer ports. Now it is set to replace many more types of connectors and ports and add functionality.

USB 2.0 (maximum speed 480Mbps) and USB 3.0 (now called USB 3.1 gen 1) are being replaced by USB 3.1 gen 2.

USB 3.1 gen 2 doubles the data transfer speed from USB 3.1 gen 1 from 5Gbps to 10Gbps. This will cut data transfer times in half. USB 3.1 gen 2 will provide up to 100 watts of power for compatible devices. USB 2.0 provides up to 2.5 watts, which can power only small devices like cellphones and tablets. You will get faster charging speeds for all your mobile devices and laptops, and you will be able to deliver power in either direction using a USB-C cable, which means you can use a fully powered device to recharge another device.

USB-C, more properly known as USB 3.1 Type-C, is a new, smaller industry standard cable and connector type that will be used for multiple purposes. All of your devices will use this cable type. A USB-C cable will be used for power, video, data, and audio. Your computer, laptop, mobile phone, and USB hard drive will all use one type of cable.

The USB-C connector supports and will replace DisplayPort, HDMI, power, USB, and VGA cables. This includes all the multiple USB cable types now being used. Instead you will be using USB-C cables. You will no longer have to carry AC adapters. All your devices will be charged and powered using USB-C.

USB-C connectors are not only smaller. They are the same at each end and are symmetrical in cross section so you will not be required to turn them around or rotate them to connect to a USB-C slot.

You will have to buy new cables, but think of the many types of cables you will no longer need and the huge improvement in facility and speed these new standards will provide.

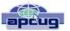

## OneNote is a Perfect Computer Junk Drawer

By John Weigle, Editor, Channel Islands PC Users Group, CA March 2016 issue, The Outer Edge www.cipcug.org jweigle@vcnet.com

Microsoft's OneNote is a fantastic tool to save and recover information, Toby Scott said as he introduced a program on the software. Simply put, he said, it's "a retrieval system for a pile of garbage that you didn't know whether you needed it or not, but you're a collector of garbage, and you threw it up there, and it's there."

The free Microsoft program, formerly part of the Microsoft Office suite, doesn't immediately show its value because it's fairly easy to remember something for a few days, he said. But the longer someone uses the program, the more it shows its value. Remembering something from a year ago or longer — Scott has been using the program since 2008 — is much harder, but OneNote's search program makes it easy to find such information.

People have to understand what OneNote is — and is not — to use it effectively, he said. It is not a backup program or an organizer. It is a place to put free form data in all kinds of formats, it's a note taker, and it's a note clipper. He also described it as a junk drawer that's easy to find things in.

OneNote works somewhat like a file cabinet that contains notebooks, tabbed subject files and pages, all of which can be easily searched. Scott has notebooks for CIPCUG, Lions Club, and Ventura County Computers, among others, but he tends to put things he's saving in whatever folder is open because the program's search function makes it so easy to find documents, he said. That means he doesn't have to spend lots of time moving files around.

Every time he goes to the doctor and gets any papers, such as blood test results, he said, he stores them in OneNote. He can use his phone as a scanner, take a picture of the document and send it to OneNote, which can read text in graphics formats. OneNote's tabs and pages can be password-protected, but notebooks can't be. At least with OneNote 2013, you cannot password protect entire files — only tabs. "It's not perfect encryption, but it's pretty good encryption," he said.

To demonstrate how OneNote saves things, Scott took a picture of the audience with his Windows phone before the presentation started and sent it to OneNote, where it was easy to find. He also photographed a Su-

June 2016| Interface Volume 28 Issue 6 | Page 15

(Continued from page 15) One Note...

doku puzzle from a newspaper page and did the same thing.

"The only advantage to OneNote is if you use it," he emphasized. After a few years of regular use, your whole life is on it. All his passwords are in an encrypted OneNote file, for example.

Another advantage of OneNote, he said, is that if a user downloads material from a website, OneNote includes the URL so it's easy to find the site again. That feature was useful when the family was planning a trip to Utah. Scott copied lots of Web pages to OneNote, but if he didn't copy enough of the page — like whether a hotel or motel had a swimming pool — finding the answer by going back to the site was simple.

OneNote is similar to Evernote (https://evernote.com/), Scott said. Evernote has better organizational skills, but OneNote has better capturing tools. Users can embed all kinds of things. It can handle PowerPoint presentations, but Scott prefers to save those separately, with just a link in OneNote if he's going to make a presentation.

Outlook users can save email conversations and threads in OneNote, he added, making it easier to find the messages than searching through hundreds of emails.

Scott said that, although he was aware of OneNote, he didn't grasp its value until he attended a technical conference with 200 others to learn about the newest Intel chip. The speaker was asked about some aspect of the chip and said he didn't remember the answer but could find out quickly. He used OneNote to find the information and realized that everyone in the audience was amazed by the program. He switched his discussion to OneNote, saying, "It's way more important to your lives than the latest Intel chip."

Apps for OneNote are available for tablets and smartphones, and the full program is available for desktop and laptop computers. OneNote stores files on the user's computer and in the cloud. Smartphones and tablets with more limited storage space will get pointers to all files but can download only the ones they want to use at the moment, he said.

Files can be moved to OneNote by dragging and dropping, copying and pasting and "throwing" them with some other tools. Scott uses Office Lens, an app that turns a smartphone into a scanner and can send photos to OneNote. More information about it is available at <a href="https://blogs.office.com/2014/03/17/office-lens-a-onenote-scanner-for-your-pocket">https://blogs.office.com/2014/03/17/office-lens-a-onenote-scanner-for-your-pocket</a>.

A member of the audience asked if business cards placed in OneNote could easily be transferred to Outlook, and Scott said OCR (optical character recognition)

software would be needed to do that. Users can, however, tell OneNote to pull the text from a picture when they put it in OneNote, but that doesn't always work.

OneNote adds two icons to the taskbar, but one of them shouldn't be placed there, Scott said in answer to a question. The icon is for a program that sends things to OneNote, but there's no user interface for it, so there's no reason to put it on the taskbar. Well-behaved programs don't automatically put their icons on the taskbar or start menu, but it's easy to add them manually. Users can add OneNote to the "send to" menu.

OneNote's search function looks at titles and pages and can handle AND/OR Boolean searches. Using the Windows search engine to find such material is "an exercise in growing old fast" in comparison, Scott said. OneNote can't handle wild cards.

Some text-manipulation tools and other add-ins are available to use in OneNote, and Scott now generally writes things in OneNote and copies and pastes them into Word documents to send them to someone. If the recipient asks him much later about what he wrote, he can find it easily in OneNote.

OneNote does not work on XP machines (the version included in Office 2003 will work) but does on every version of Windows after that.

Asked about OneNote use on smartphones, Scott said that most people run out of random access memory, not storage space, unless they have lots of music, videos and pictures. Lots of apps running in the background can complicate the use of OneNote. He suggested downloading an app that closes all running apps for whatever phone you use to solve that problem. People using a phone or tablet don't have to show everything, he said.

#### On the Web:

- ⇒ Download OneNote at http://www.onenote.com/ Download
- ⇒ For Dummies guide to OneNote: http:// www.dummies.com/how-to/computers-software/msoffice/OneNote-2013.html
- ⇒ OneNote 2013 Quick Start Guide: https:// support.office.com/en-us/article/OneNote-2013-Quick-Start-Guide-AB75BE1A-06E2-4B0F-BE5D-8652F1FAC102
- ⇒ OneNote tutorials: http://www.lynda.com/OneNote-training-tutorials/266-0.html
- OneNote books: http://www.amazon.com/s/ ref=nb\_sb\_noss?url=search-alias%3Daps&fieldkeywords=microsoft+onenote+books
- ⇒ OneNote apps: Go to any of the app stores and search for OneNote
- ⇒ SIDEBAR
- ⇒ Toby's OneNote notes

- ⇒ First Impressions:
- ⇒ What isn't OneNote? It isn't an organizer or backup program.
- ⇒ What is OneNote? It's a place to store random bits of data so you can find it at a later date. It doesn't seem too useful. It isn't useful until you have been using it for months. You can remember data from yesterday, but need a program to find data from last year.
- ⇒ Where can I get my data to insert into OneNote?
- ⇒ Type it in
- ⇒ Import files (Word, Excel, PowerPoint, websites, pictures, etc.). PowerPoint isn't all that great in OneNote. I just put a link in OneNote and leave the PDF outside. Alternatively, you can open the PDF, select all, copy the contents of the file and then paste into OneNote. Basically, any way you enter data into Word, Excel, email, etc. you can use to enter data into OneNote.
- ⇒ Send from phone camera or email directly to One-Note. Office Lens will take pictures from your smart phone and paste them into a page on One-Note. This way you can use your phone as a mobile document scanner. Also, you can send one or more email messages to OneNote for documentation and retrieval.
- ⇒ How do I find my data?
- ⇒ Organized like tabbed notebooks. The file is the book, the tabs across the top are the section dividers and the lists along the side are individual pages.
- ⇒ Search tool. Search in the upper-right will find any word or combination of words. "cipcug AND program" will find any page that has both the word cipcug (upper, lower or mixed case) and the word program. The AND has to be in capitals so search knows it is an operator and not one of the words to search for.
- ⇒ Data is available everywhere you want.
- ⇒ Sync to desktop, notebook, tablet, phone: I like to use my desktop computers to do any serious data creation, but it is nice to be able to bring up One-Note on my phone to make minor changes to a page while visiting customers. When I get back to the office, my changes are on my computer.
- ⇒ Recover data from Recycle Bin (in OneNote)
- ⇒ SECOND SIDEBAR
- ⇒ OneNote and OneDrive
- Microsoft's continued use of similar names for different products continues with these two products.
- OneDrive was formerly called SkyDrive, but the name was changed because of a lawsuit in England.
- ⇒ OneNote is the program into which you store data. OneDrive (or Google Drive, Dropbox or other) is a cloud storage program. Things that you create (like OneNote files) and that are stored in our local computer's OneDrive folder are automatically synchronized with the version of the file in the cloud. This

- way, you can create documents on your desktop and then access them with your smartphone while on the road and even make minor changes, which will be there when you get back home. OneDrive is the glue that allows you to work on the same document from multiple computers, tablets and phones A 2014 blog post puts it this way:
- ⇒ "SkyDrive recently announced a name change to OneDrive. We're excited that OneNote and OneDrive now share a similar name since we also share a similar promise. OneDrive is the one place for all your most important stuff, including photos, videos, and documents, and OneNote is the one place for all your notes. Together, OneNote and OneDrive enable you to access your notes on all your devices." (https://blogs.office.com/2014/02/21/onenote-and-onedrive-one-happy-family/)

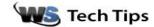

## Should I Put My Hot Laptop In The Fridge?

An overheating laptop can be a big problem. This reader was considering an unusual solution. "My ASUS laptop seems to always be over-heating. The best defense seems to be putting it in sleep mode when not in use. What would happen if I put it in the refrigerator and wrapped it in a towel to stop moisture- for a time? Can you write an article about what temperatures various laptops should be running? (mine seems to average 150-which seems hot)"

I would not suggest putting your laptop in the refrigerator. Not really good for the laptop and not great for food safety either, if your laptop really is overheating. Putting it in the fridge certainly wouldn't solve the problem.

What makes you think that your laptop is overheating? Are you having performance issues?

I assume you mean 150 degrees Fahrenheit since the PC hasn't burst into flames. Depending on the chip your PC uses, the maximum temp should be around 161 degrees. But that should be during times of heavy use. Your average temp should be around 130 degrees during normal use. During idle time, the temperature should be around 80 degrees.

If you are exceeding these temps, you do need to cool the laptop off. But let's skip the fridge. First, make sure none of the vents are blocked. Also, is the fan still running? The issue may be as simple as fixing the fan or vacuuming out some pet hair or dust from vents. Click here for more. A good short-term solution is a laptop fan stand.

I've included links to some other articles that might offer solutions below:

http://www.worldstart.com/signs-your-processor-isoverheating-part-2/ http://www.worldstart.com/realtemp/

I hope some of these solutions help.

~ Cynthia

Reprinted with permission from WorldStart. Visit http://www.worldstart.com and subscribe to their informative newsletters.